#### **IlmuKomputer.Com** Heatlah limu dengan menuliskannya

# **Install Windows 8 di VMWare 9**

### **Reza Lutfi Ananda**

*reza\_lutfi19@yahoo.co.id http://erela19.blogspot.com*

#### *Lisensi Dokumen:*

*Copyright © 2003-2007 IlmuKomputer.Com Seluruh dokumen di IlmuKomputer.Com dapat digunakan, dimodifikasi dan disebarkan secara bebas untuk tujuan bukan komersial (nonprofit), dengan syarat tidak menghapus atau merubah atribut penulis dan pernyataan copyright yang disertakan dalam setiap dokumen. Tidak diperbolehkan melakukan penulisan ulang, kecuali mendapatkan ijin terlebih dahulu dari IlmuKomputer.Com.*

Virtual mesin bisa diartikan sebagai komputer didalam komputer karena si virtual mesin ini bisa berperan sebagai tempat untuk menginstall sistem operasi didalam sistem operasi. VMware merupakan salah satu virtual mesin yang umum digunakan. Pada postingan kali ini aku menggunakan VMware versi 9.0.1. Versi 9 ini sebenarnya cocok digunakan untuk yang bersistem operasi windows 8 karena mendukung gadget layar sentuh. Untuk yang mempunyai VMware versi 8 pun sebenarnya bias diup-grade ke versi 9 (asalkan legal). Software ini bias didowbload di

Berikut ini aku akan membagikan sedikit cara untuk menginstall windows 8 di VMware.

1. Buka virtual mesin VMware yang telah terinstall.

2. Karena kita akan menginstall virtual mesin yang baru maka pilih Create a New Virtual Machine pada menu.

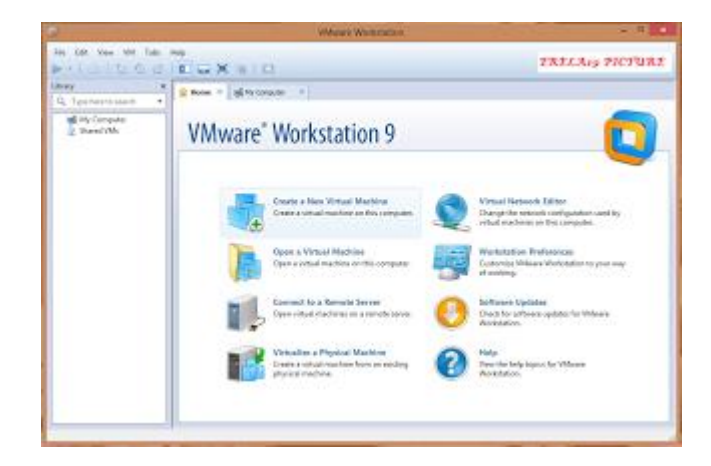

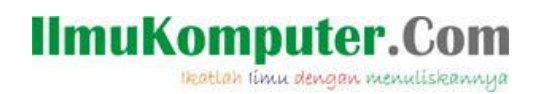

3. Pilih Tipe Konfigurasi yang Typical (Recommended).

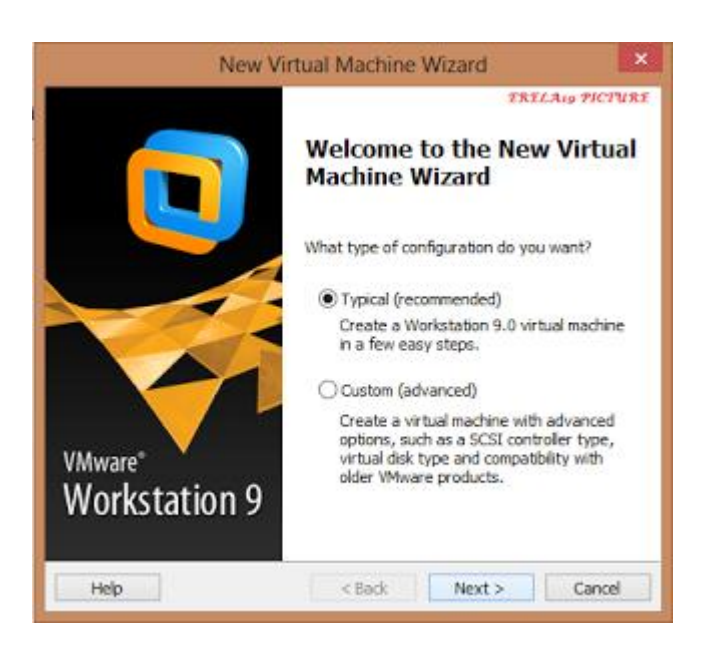

4. Jika akan lewat CD/DVD pilih yang Installer Disk. Pilih yang Installer Disk Image File (iso) jika akan menginstall lewat file berformat iso didalam komputer.

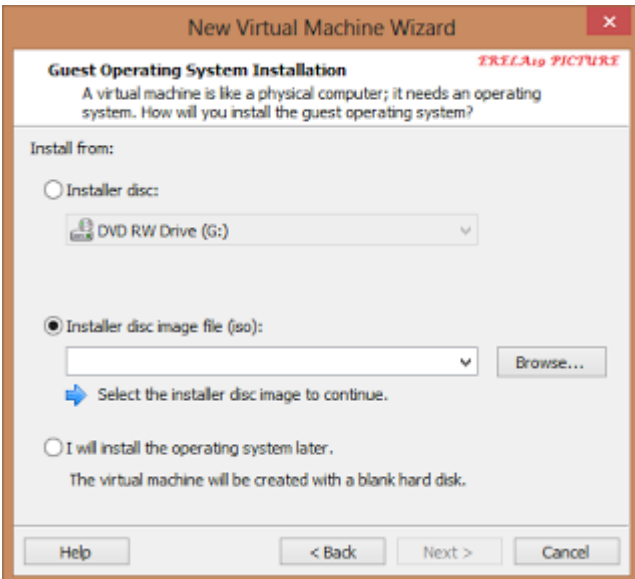

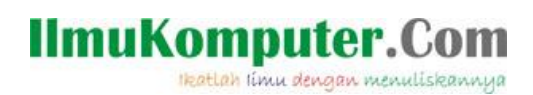

5. Isikan Windows Produk Key dan Personal Windows. Tetapi jika tidak mau mengisinya juga bisa dilakukan dengan melewati langkah ini.

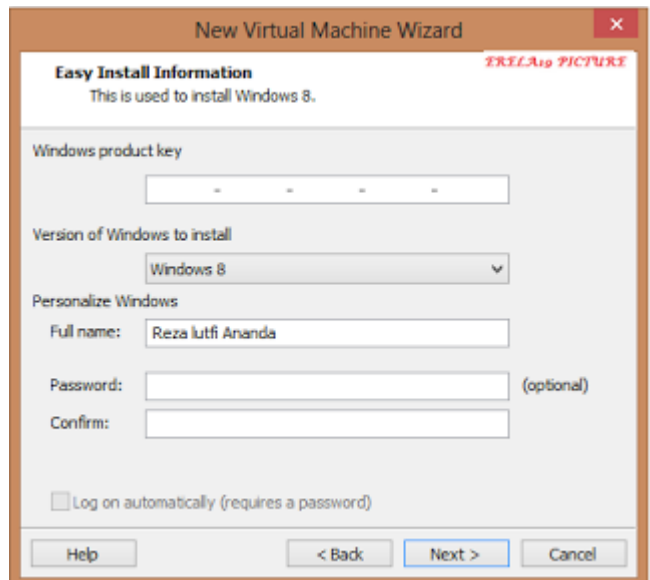

6. Isikan nama virtual mesin yang diinginkan pada kolom Virtual machine name. Kemudian pilih lokasi untuk penyimpanan file hasil installasi.

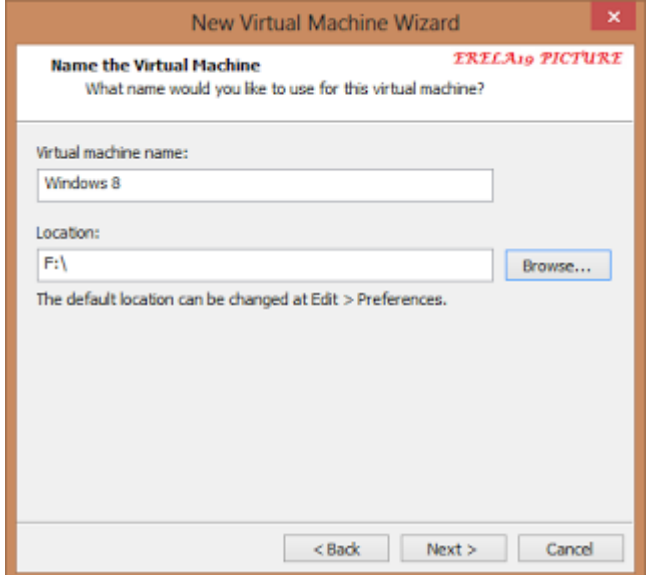

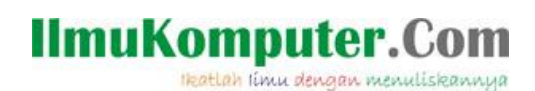

7. Atur seberapa besar disk yang akan digunakan untuk penyimpanan file hasil installasi. Lebih baik sesuai apa yang telah direkomendasikan untuk kapasitas disknya.

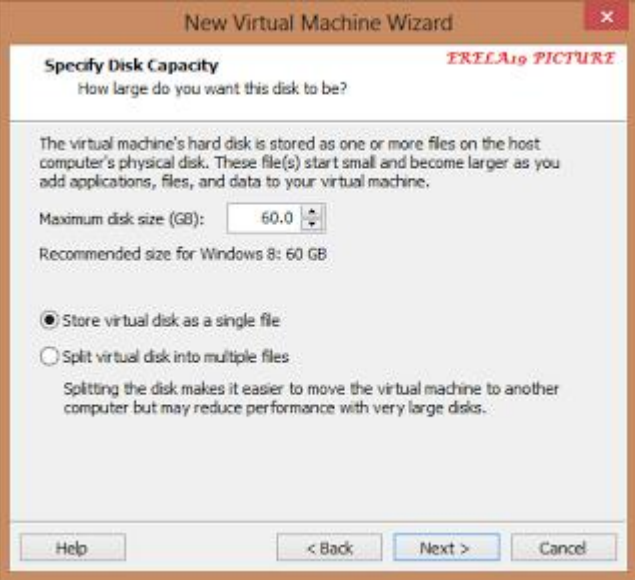

8. Pilih Store virtual disk as a single file jika lokasi penyimpanannya ingin disendirikan. Usahakan buat partisi(membagi hardisk/dipecah) terlebih dahulu jika ingin file hasil installanya disimpan sendirian.

9. Jika partisi telah siap, klik finish untuk mulai menginstall Windows 8 di VMware.

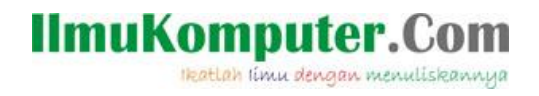

Preview saat penginstallan Windows 8 diVM ware.

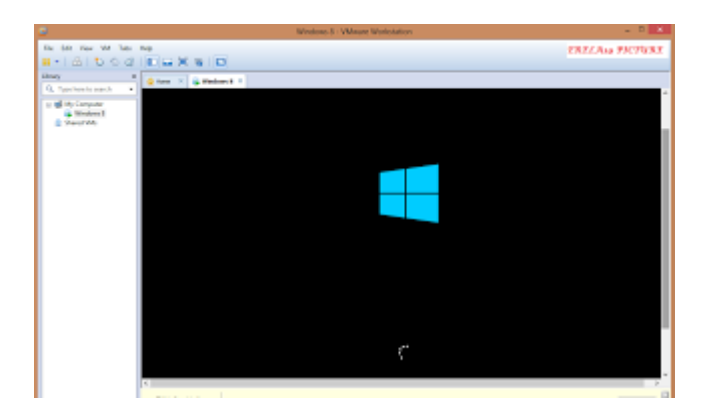

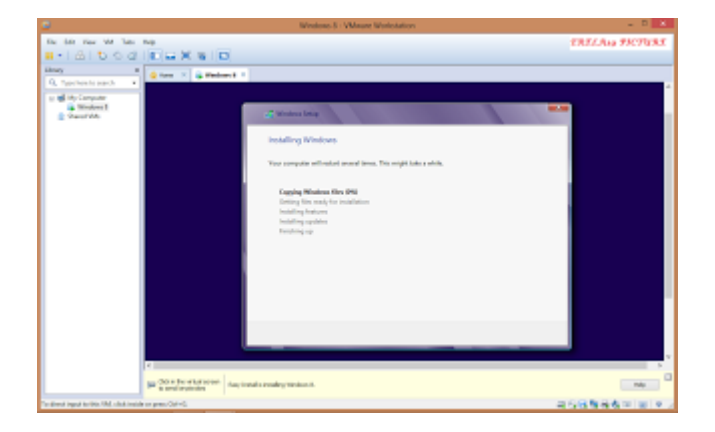

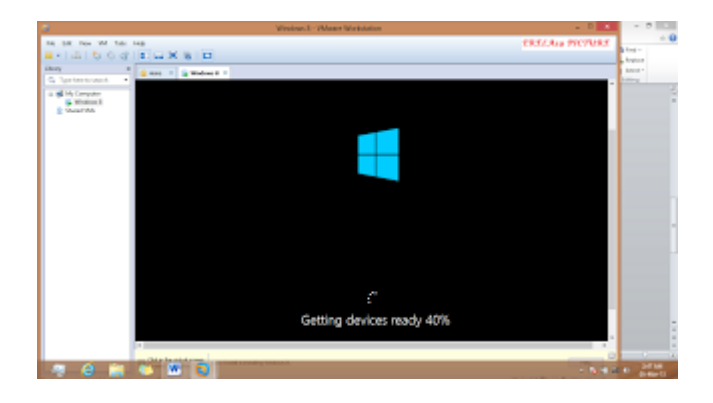

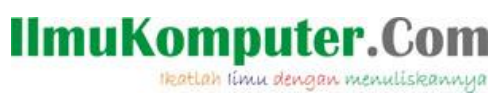

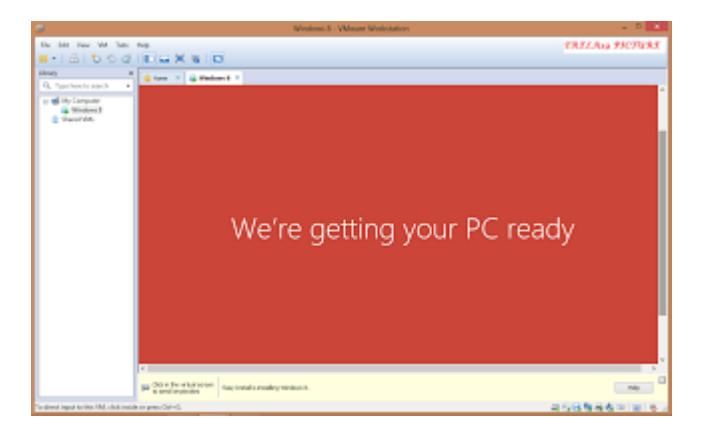

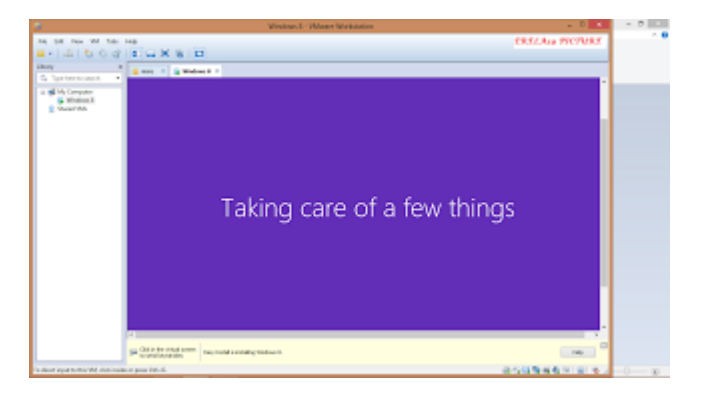

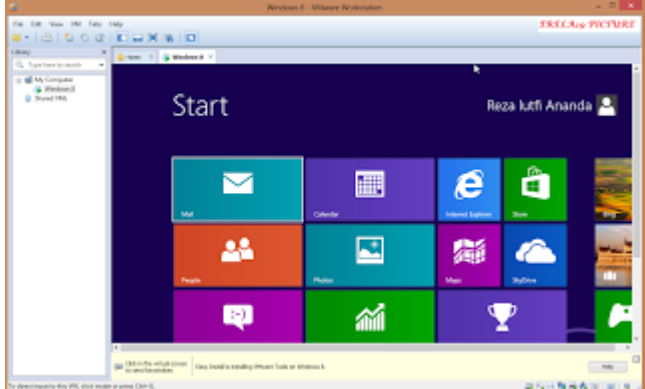

**Selamat mencoba**.

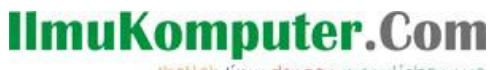

Heatlah ilmu dengan menuliskannya

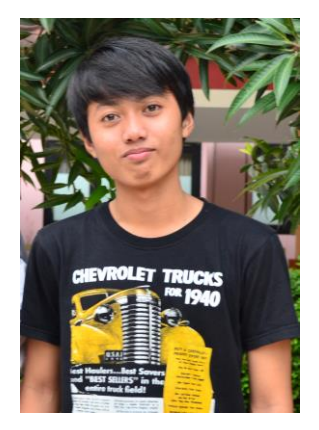

## **Biografi Penulis**

**Reza Lutfi Ananda**. Kelahiran 19 April 1994. Masih belajar di Politeknik Negeri Semarang, Program Studi Teknik Telekomunikasi. Dan sekarang masih mendalami tentang dunia telekomunikasi, komputer dan jaringan.